**Guião de Preenchimento Pedidos de Alteração** 

**Versão 1.2**

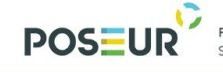

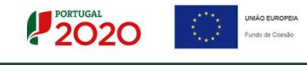

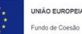

# Índice

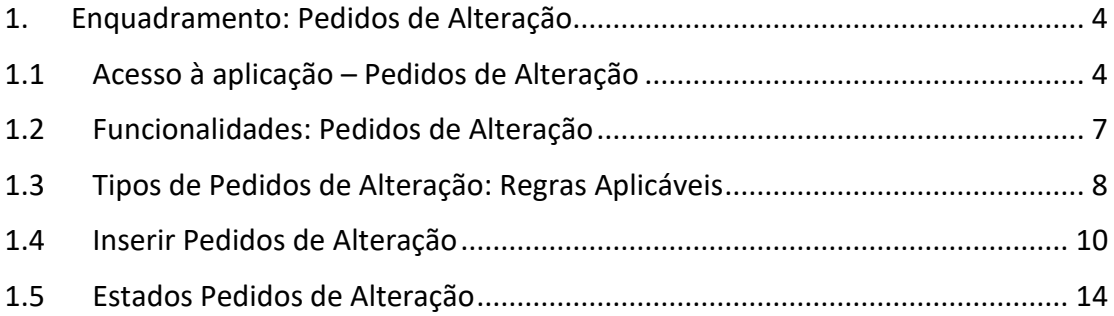

## Índice de Figuras

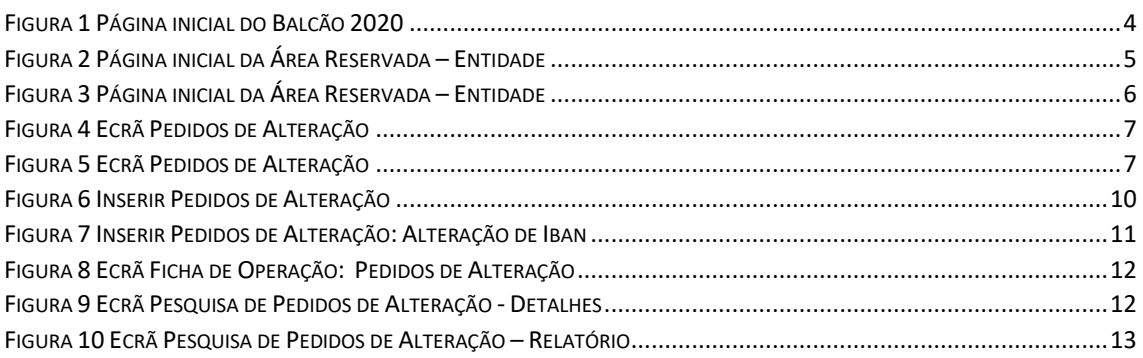

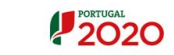

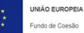

## **Histórico de Versões**

**POSEUR** 

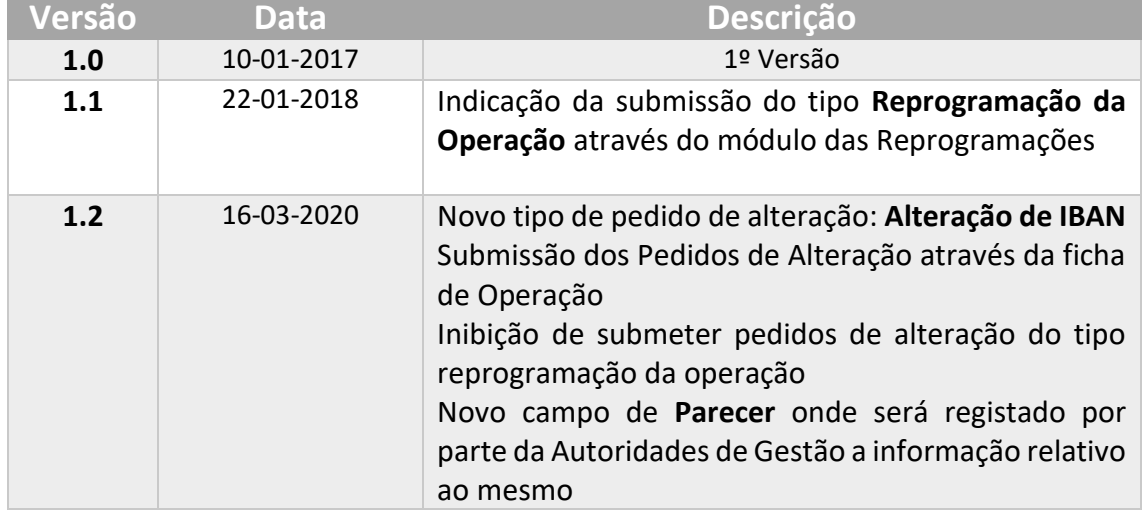

**PROGRAMA OPERACIONAL<br>SUSTENTABILIDADE E EFICIÊNCIA NO USO DE RECURSOS** 

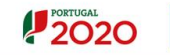

#### <span id="page-3-0"></span>1. Enquadramento: Pedidos de Alteração

No âmbito do Quadro de Programação dos Fundos Estruturais para o Período de Programação 2014-2020, doravante designado por Portugal 2020, com o módulo de pedidos de alteração pretende-se disponibilizar às entidades beneficiárias uma funcionalidade que permita efetuar retificação da operação, anulação/desistência e alteração de titularidade das candidaturas, à respetiva Autoridade de Gestão.

Sempre que a entidade beneficiária pretenda alterações deste nível deve submeter um pedido através da funcionalidade Pedidos de Alteração.

O presente documento reúne a informação necessária à utilização da aplicação informática Balcão 2020. Este balcão virtual pode ser acedido *online* [aqui.](https://balcao.portugal2020.pt/Balcao2020.idp/RequestLoginAndPassword.aspx)

<span id="page-3-1"></span>1.1 Acesso à aplicação – Pedidos de Alteração

A aplicação encontra-se disponível no *website* [Portugal 2020,](https://www.portugal2020.pt/Portal2020) no menu [Balcão 2020.](https://balcao.portugal2020.pt/Balcao2020.idp/RequestLoginAndPassword.aspx) Ao aceder à página inicial, terá que inserir os seus dados de acesso e iniciar sessão.

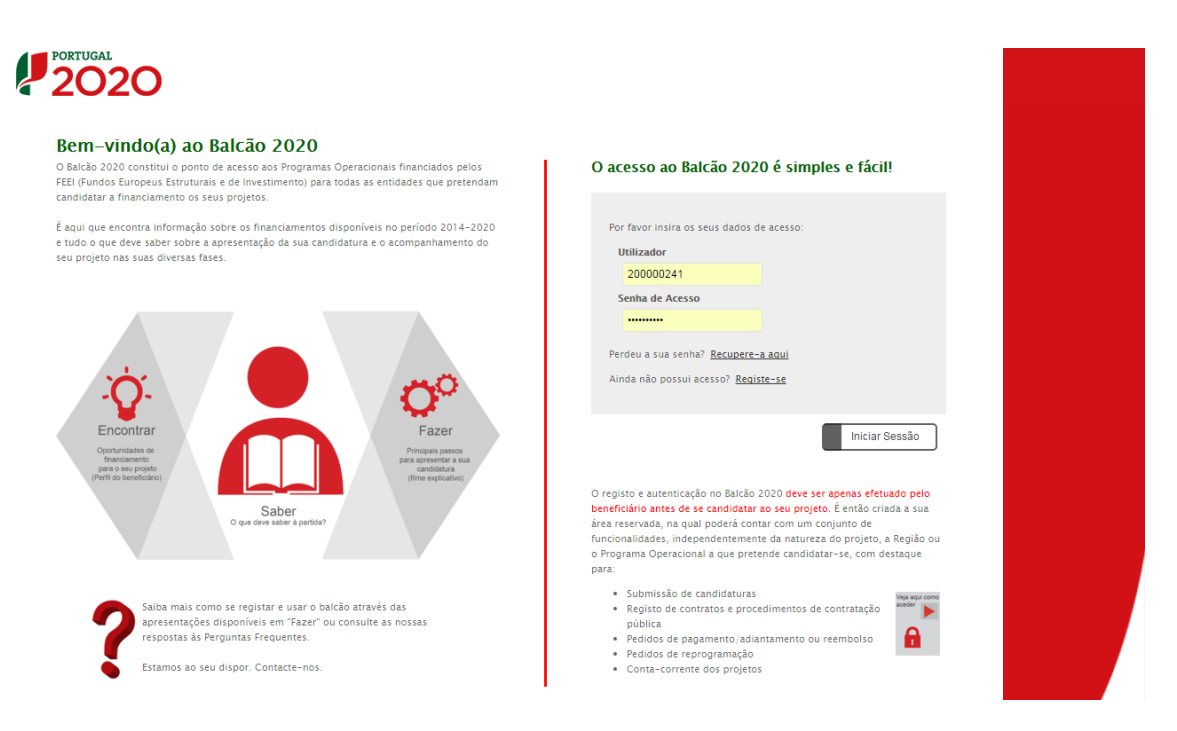

<span id="page-3-2"></span>**FIGURA 1** PÁGINA INICIAL DO BALCÃO 2020

**POSEU** 

**PROGRAMA OPERACIONAL<br>SUSTENTABILIDADE E EFICIÊNCIA NO USO DE RECURSOS** 

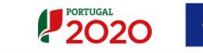

Depois da sessão iniciada, será possível aceder à Área Reservada.

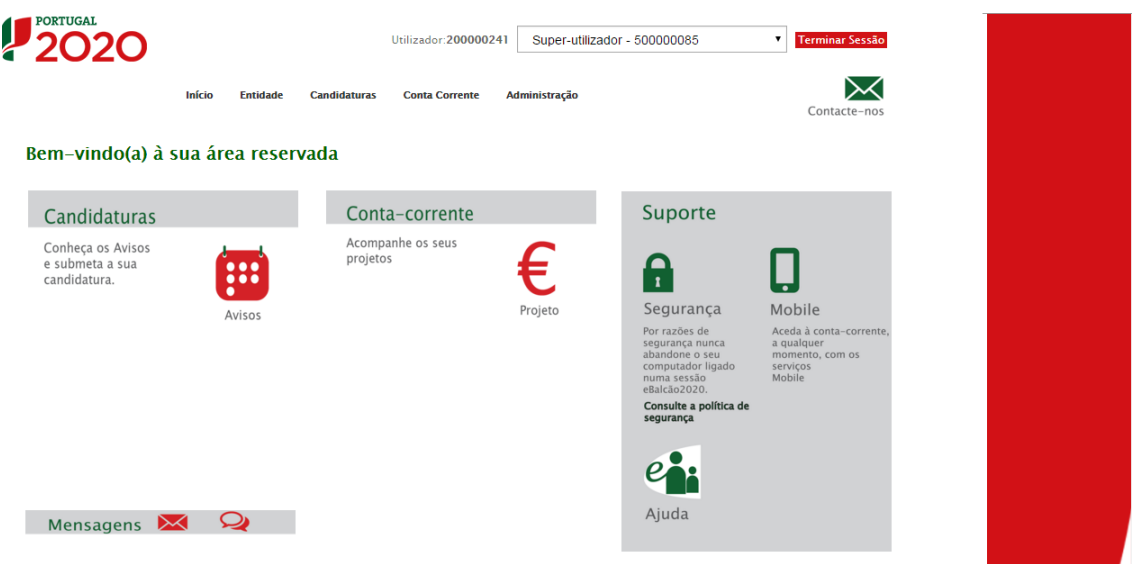

**FIGURA 2** PÁGINA INICIAL DA ÁREA RESERVADA – ENTIDADE

<span id="page-4-0"></span>Deverá aceder ao menu da **conta corrente** para ter acesso à operação e ser direcionado para a Ficha de Operação. A apresentação de novos pedidos de alteração deverá ser efetuada através da ficha de operação no separador Pedidos de Alteração.

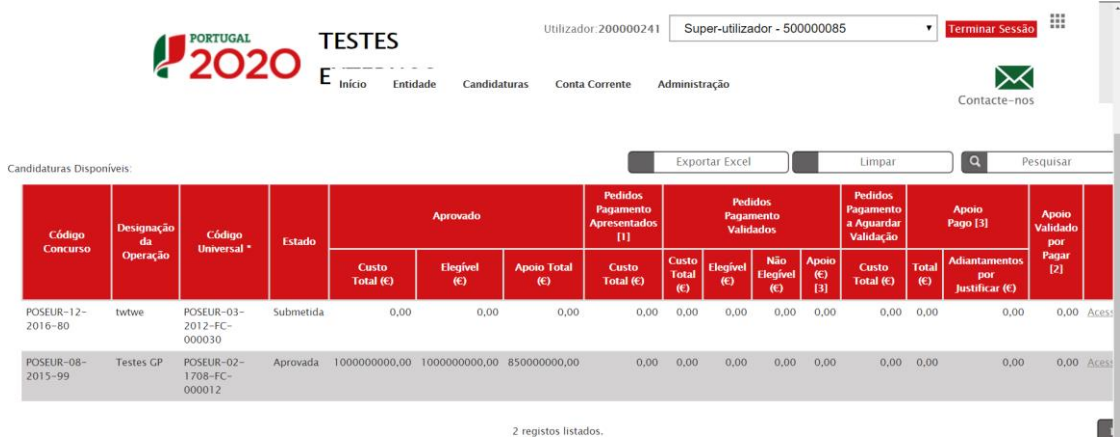

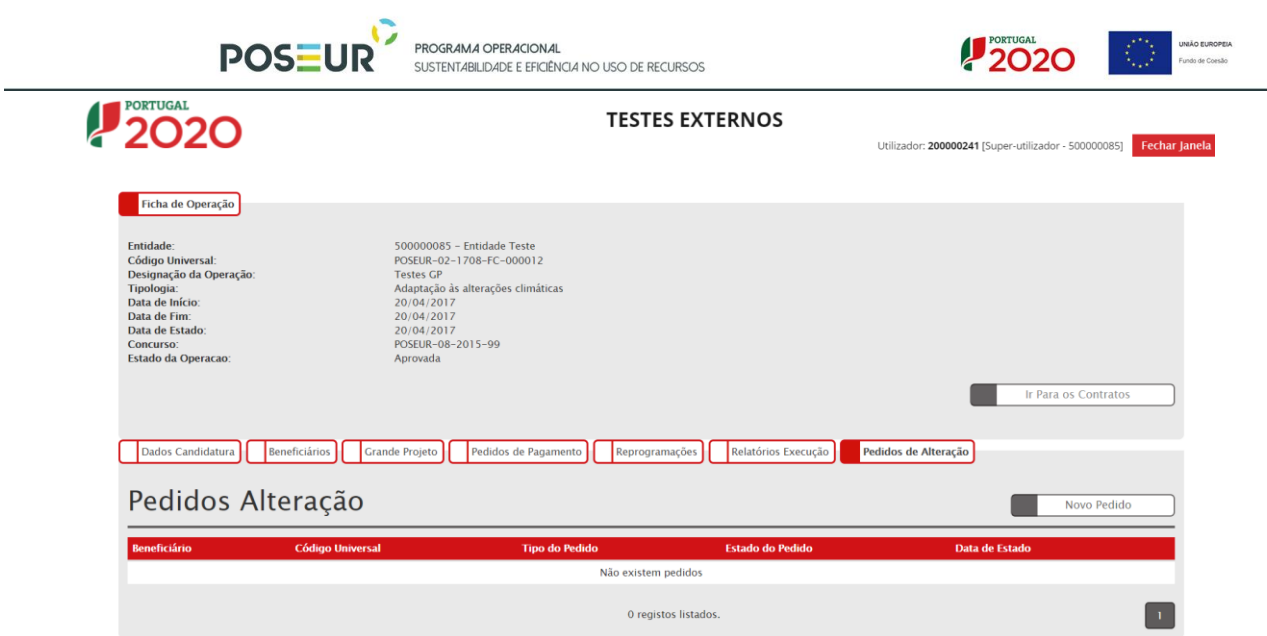

Para visualizar os pedidos de alteração pode também aceder ao menu das candidaturas e escolher a opção **Pedido de Alteração**.

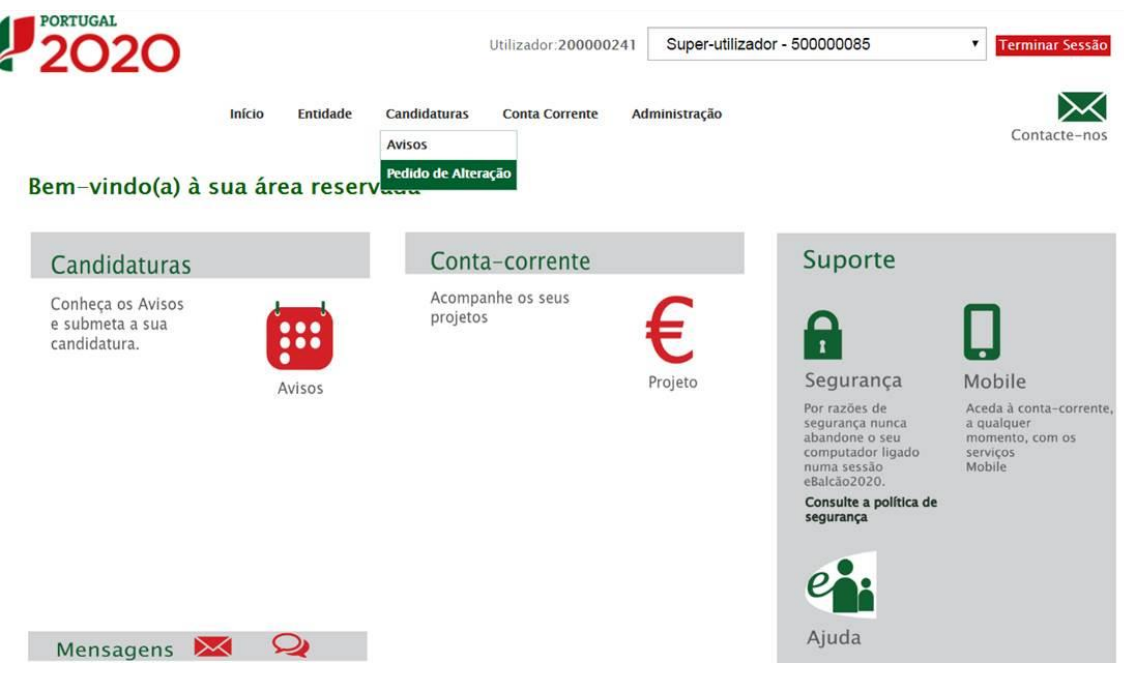

**FIGURA 3** PÁGINA INICIAL DA ÁREA RESERVADA – ENTIDADE

<span id="page-5-0"></span>Depois de escolher a opção Pedido de Alteração surgirá um novo ecrã de pesquisa de Pedidos de Alteração. Neste ecrã surge o Aviso a informar que o ecrã apenas está disponível para consulta dos pedidos de alteração já submetidos. Se pretender submeter um novo pedido de alteração deverá ser efetuado na Ficha de Operação.

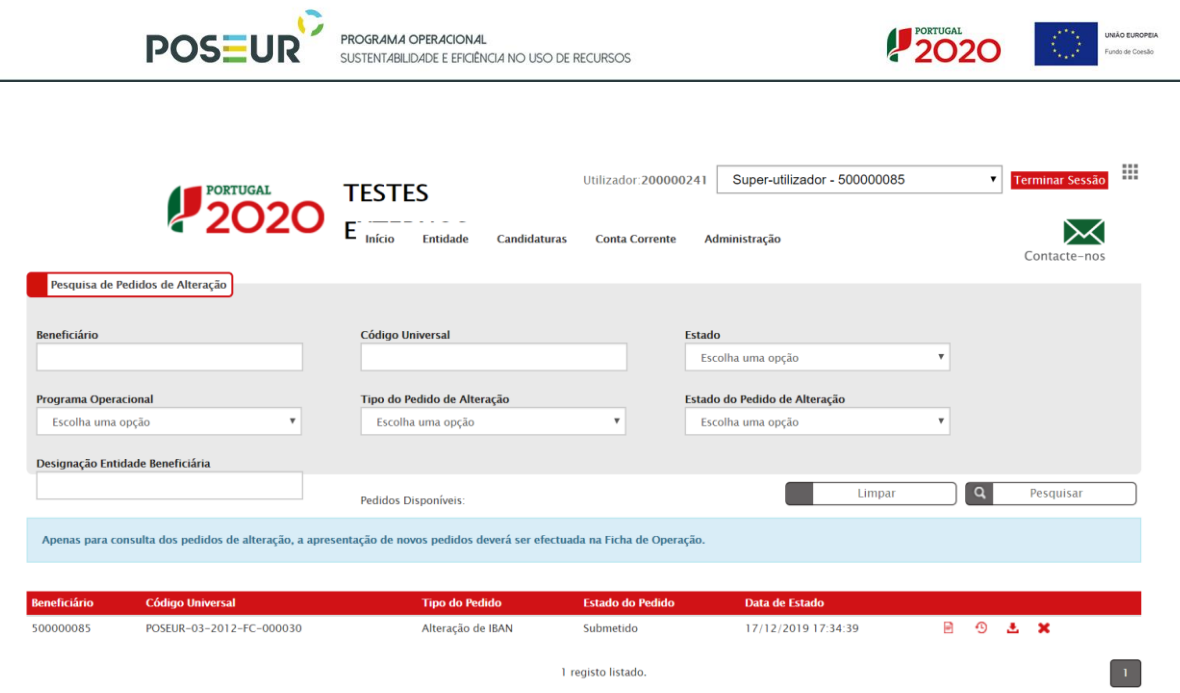

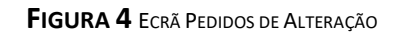

### <span id="page-6-1"></span>1.2 Funcionalidades: Pedidos de Alteração

<span id="page-6-0"></span>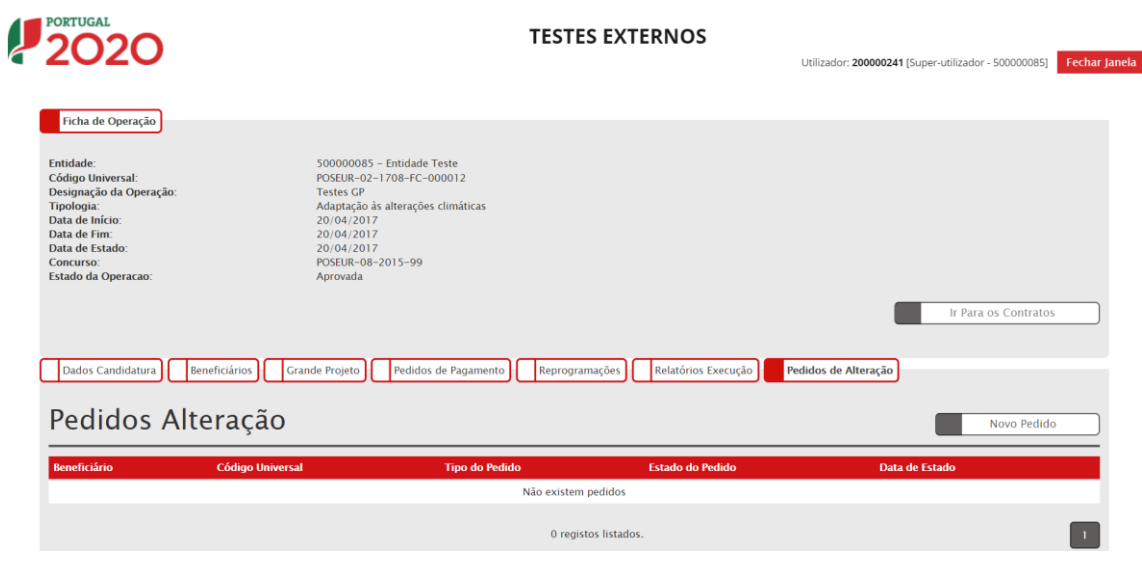

**FIGURA 5** ECRÃ PEDIDOS DE ALTERAÇÃO

<span id="page-6-2"></span>Este ecrã permite visualizar os pedidos de alteração registados para a sua entidade no Balcão 2020, pesquisar e registar novos pedidos de alteração.

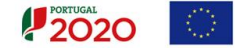

No ecrã de pesquisa dos pedidos de alteração permite visualizar o beneficiário que submeteu o pedido, Código Universal (onde se incluí o GUID para candidaturas no estado "Em Preenchimento"), Tipo de Pedido, Estado do Pedido e Data de Estado.

O ecrã permite criar um **Novo Pedido** redirecionando para o ecrã de criação. Os utilizadores poderão visualizar/consultar os pedidos de alteração que estão associados à sua operação. É possível **Eliminar** registos após confirmação do utilizador e visualizar o **Relatório** através do *download* do resumo em formato PDF.

Os Pedidos de Alteração depois de submetidos não poderão ser alterados de forma a garantir a consistência da informação analisada. Pode dar sem efeito o registo, alterando o estado do Pedido para anulado.

Os pedidos de alteração no estado Anulado não serão objeto de análise por parte da AG.

Qualquer alteração no pedido submetido deverá ser solicitada à AG.

1.3 Tipos de Pedidos de Alteração: Regras Aplicáveis

<span id="page-7-0"></span>Os pedidos de alteração podem ser de 4 tipos:

- Retificação da Operação
- Anulação/Desistência
- Alteração de Titularidade
- Alteração de IBAN

Regras aplicáveis de acordo com o Tipo de Pedido:

#### • Retificação da Operação

No ecrã da funcionalidade disponibiliza todas as operações apenas com o estado Submetida, para que a entidade beneficiária selecione as que pretende efetuar a retificação.

• Anulação/Desistência

Indicar o fundamento para a Anulação ou Desistência da Operação. No ecrã da funcionalidade disponibiliza todas as candidaturas após o estado Submetida, com exceção dos estados Não Aprovada, Desistida, Anulada, Rescindida e Revogada, para que seja selecionada a operação em relação à qual pretende efetuar a Anulação ou Desistência.

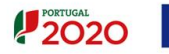

#### • Alteração de Titularidade

No ecrã da funcionalidade, disponibiliza todas as candidaturas e operações no estado Submetida, Aprovada, Contratada e Em execução para que a entidade beneficiária selecione aquela em relação à qual pretende efetuar a alteração de titularidade.

Aqui importa ter em atenção que situação que dá origem à necessidade de alteração da titularidade pode ter várias origens:

Assim, podemos encontrar situações de:

- o Alteração "simples" (Outras), isto é, a entidade A por qualquer motivo não pretende executar a operação e requer a alteração da titularidade do projeto para a entidade B (alteração que não é determinada por qualquer vicissitude que condicione a existência da entidade beneficiária).
- o Alteração decorrente de um processo de cisão, isto é, a entidade A cinde-se em uma ou mais entidades.
- o Alteração decorrente de um processo de fusão. A entidade A funde-se com a entidade B, dando origem à entidade C, ou a entidade A funde-se com a entidade B, prevalecendo a entidade B, ou ainda a entidade A mantém-se, absorvendo a entidade B, ou B e C, etc, que têm também elas projetos aprovados.

A nova entidade beneficiária terá que estar devidamente registada no Balcão 2020 (Estado de registo Ativo, e Entidade Beneficiária Ativa).

Note-se que, caso o pedido de alteração de titularidade seja aceite pela AG, deverá ser apresentado um pedido de reprogramação para associar a nova entidade à operação. Aquele pedido deverá ser submetido no módulo de Reprogramações do Balcão 2020, devendo ser feitos os ajustamentos decorrentes da alteração da titularidade, nomeadamente a repartição das Componentes de Investimento por NIF de beneficiário.

#### • Alteração de IBAN

No ecrã da funcionalidade, disponibiliza todas as candidaturas e operações no estado Submetida, Aprovada, Contratada e Em execução para que a entidade beneficiária selecione aquela em relação à qual pretende efetuar a alteração do IBAN.

Deverá anexar nos documentos do pedido de alteração o comprovativo do IBAN.

<span id="page-9-0"></span>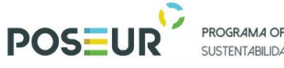

PROGRAMA OPERACIONAL E FEICIÊNCIA NO LISO DE RECURSOS

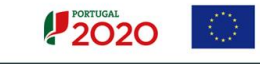

#### 1.4 Inserir Pedidos de Alteração

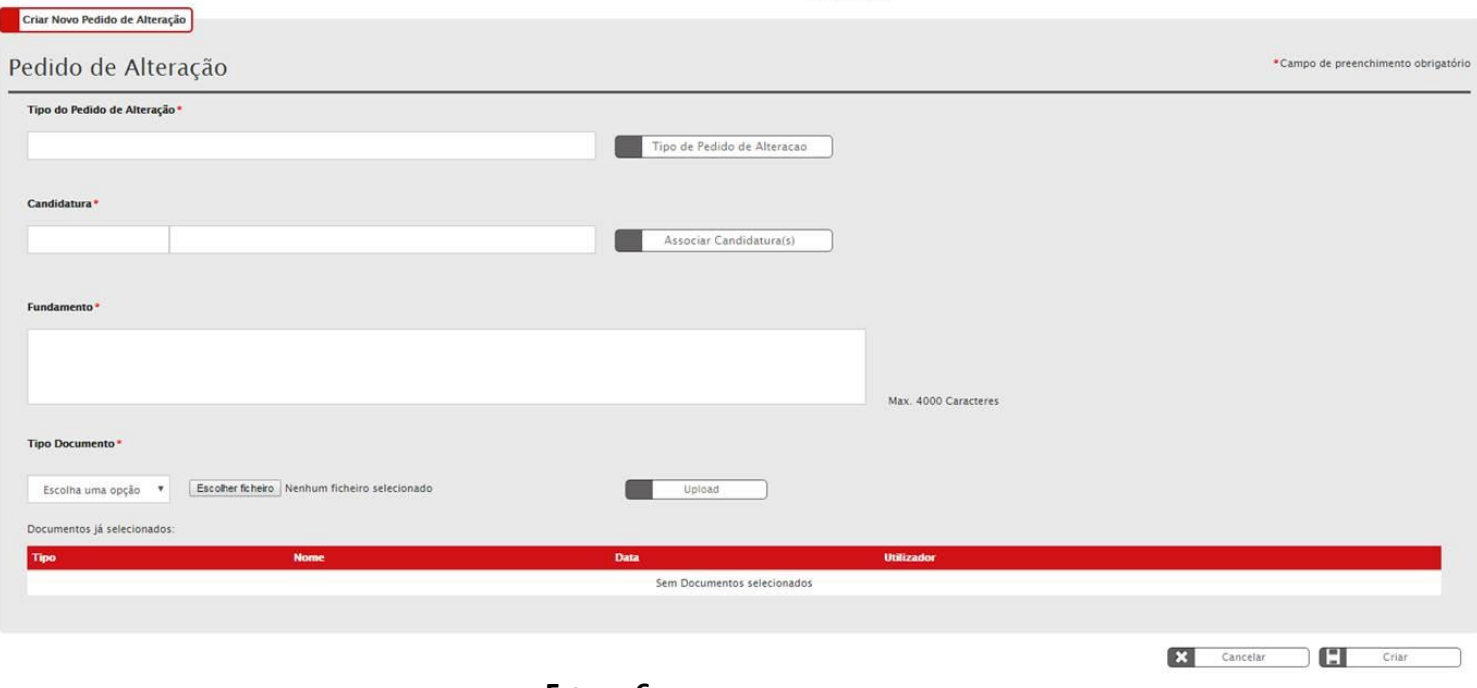

#### **FIGURA 6** INSERIR PEDIDOS DE ALTERAÇÃO

#### <span id="page-9-1"></span>**Tipo Pedido de Alteração**

Escolher a partir da lista o tipo de Pedido de Alteração. Deve optar pelos seguintes tipos:

- 1) Retificação da Operação
- 2) Anulação / Desistência
- 3) Alteração de Titularidade
- 4) Alteração de IBAN

#### **Candidatura**

Associar a candidatura para a qual pretende submeter o pedido. Verificar ponto 1.3 Tipos de Pedidos de Alteração: Regras Aplicáveis.

#### **Apenas para o Tipo de Pedido – Alteração de Titularidade**

#### **Tipo do Pedido de Alteração de Titularidade**

Deverá selecionar o tipo de alteração de titularidade de entre as seguintes opções:

- 1) Outras
- 2) Fusão
- 3) Cisão

#### **NIF da Nova Entidade**

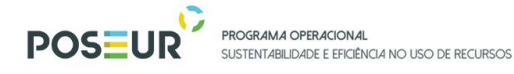

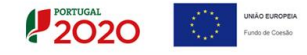

Inserir o NIF da Nova entidade já registada no Balcão 2020 e Denominação da Entidade.

#### **Apenas para o Tipo de Pedido – Alteração de IBAN**

Se selecionar o tipo de pedido alteração de IBAN ficará disponível o campo **IBAN** onde deve indicar o novo IBAN.

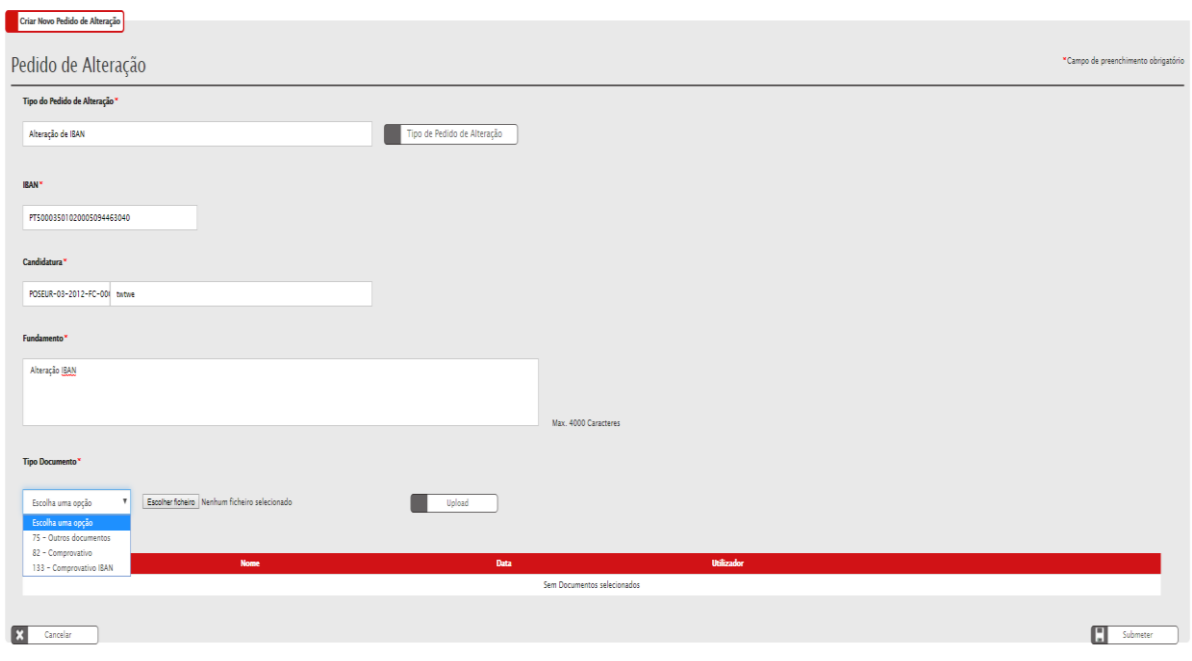

**FIGURA 7** INSERIR PEDIDOS DE ALTERAÇÃO: ALTERAÇÃO DE IBAN

#### <span id="page-10-0"></span>**Fundamento**

Deverá ser apresentada uma justificação para a proposta que será submetida.

#### **Tipo de Documento**

Deverá associar os documentos que considere justificativos para o pedido em causa. Pode associar os documentos com limite até 10 MB.

Sempre que se trate de uma reprogramação material e/ou financeira, deverão ser submetidos os documentos que suportam as alterações financeiras propostas.

Sempre que se trate de uma Alteração da Titularidade, deverão ser anexados os documentos que comprovem o motivo desse pedido, nomeadamente os que comprovem a fusão ou cisão que o originam. Caso esta alteração configure uma situação em que deixa de ser a entidade A para passar a ser a entidade B, a responsável pela execução da operação, sem que a essa alteração esteja subjacente uma reorganização

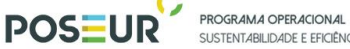

SUSTENTABLIDADE E FEICIÊNCIA NO USO DE RECURSOS

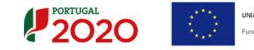

da entidade, então deverão ser submetidos todos os documentos exigidos, em fase de candidatura, que comprovem a elegibilidade do beneficiário.

Sempre que se trate de uma alteração de IBAN deverá anexar o **comprovativo do IBAN**.

Para finalizar, depois de preenchidos os campos devidamente, deverá clicar no botão **CRIAR.**

Após submissão, será direcionado para a ficha de operação onde, no separador Pedidos de Alteração, ficará visível a informação relativa a todos os pedidos de alteração submetidos.

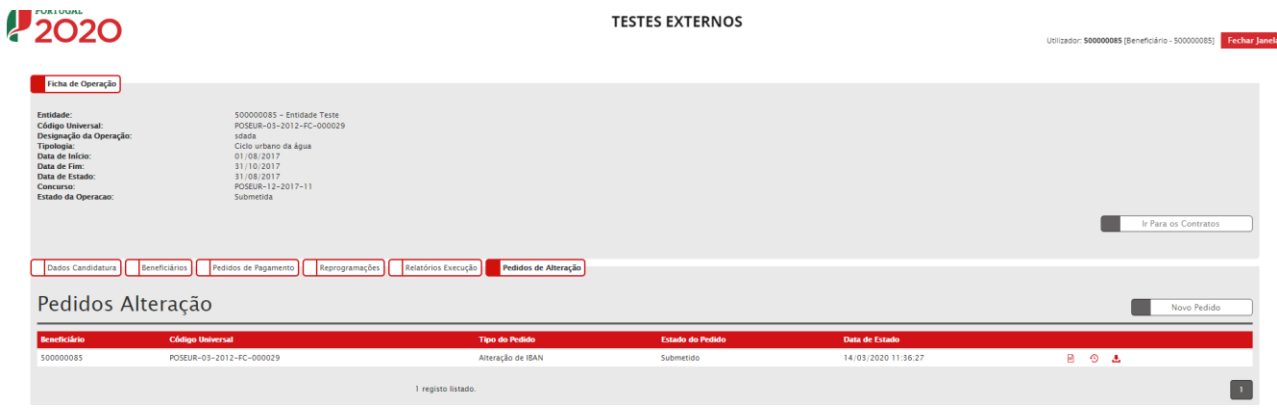

**FIGURA 8** ECRÃ FICHA DE OPERAÇÃO: PEDIDOS DE ALTERAÇÃO

<span id="page-11-0"></span>Neste ecrã dos Pedidos de Alteração permite ao beneficiário:

- Consultar o resumo do Pedido através do botão **Detalhes**

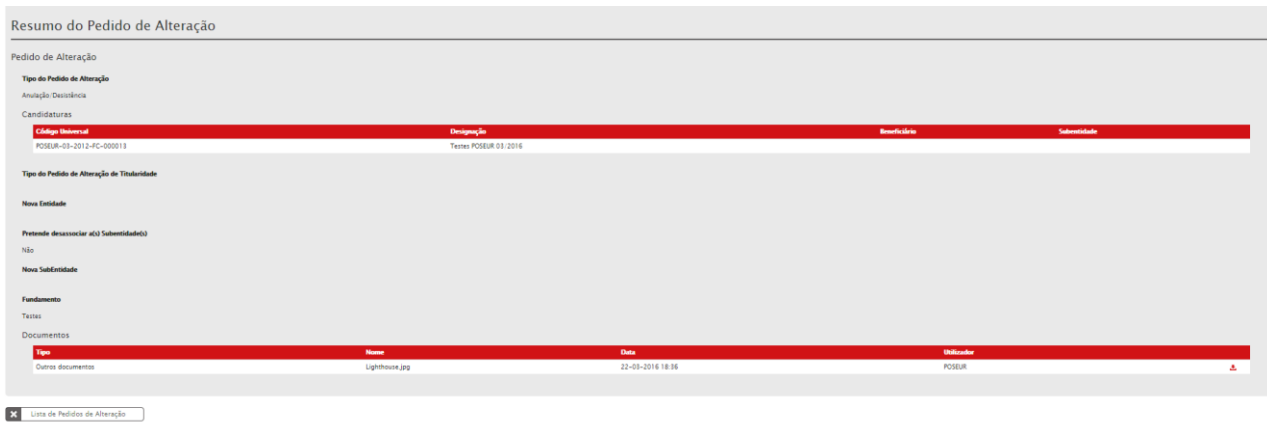

**FIGURA 9** ECRÃ PESQUISA DE PEDIDOS DE ALTERAÇÃO - DETALHES

<span id="page-11-1"></span>- Fazer o *download* do resumo em formato PDF através do botão **Relatório** 

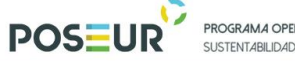

**PROGRAMA OPERACIONAL<br>SUSTENTABILIDADE E EFICIÊNCIA NO USO DE RECURSOS** 

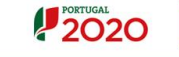

## #2020

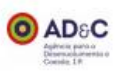

## Pedido de Alteração

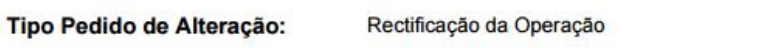

Submetido Estado Pedido de Alteração:

Candidatura(s)

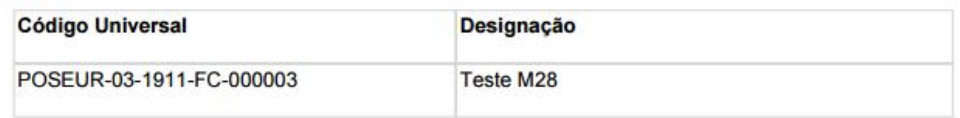

#### **Fundamento**

testes

Data: 23 de março de 2016

#### **Documentos**

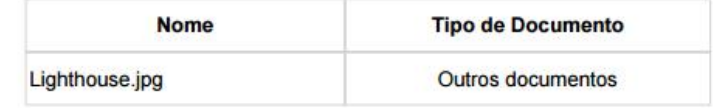

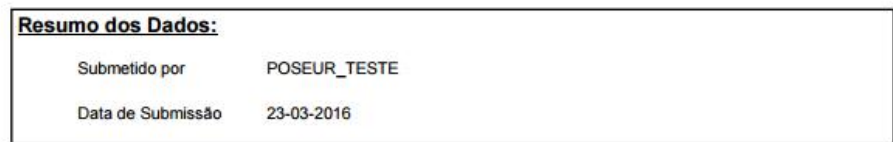

<span id="page-12-0"></span>**FIGURA 10** ECRÃ PESQUISA DE PEDIDOS DE ALTERAÇÃO – RELATÓRIO

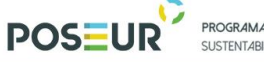

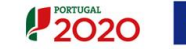

#### 1.5 Estados Pedidos de Alteração

<span id="page-13-0"></span>**Submetido:** Aplicável a partir do momento que a entidade beneficiária cria o Pedido de Alteração.

**Deferido:** Estado comunicado pela Autoridade de Gestão. Aplicável a partir do momento que a AG aceita o Pedido de Alteração.

**Indeferido:** Estado comunicado pela Autoridade de Gestão. Aplicável a partir do momento que a AG não aceita o Pedido de Alteração.

Se o pedido sobre uma operação for indeferido, a entidade beneficiária poderá formalizar novo pedido.

**Anulado:** Após submissão do Pedido de Alteração o pedido pode ser eliminado pelo beneficiário ou pela Autoridade de Gestão. Os pedidos no estado Anulado não serão objeto de análise por parte da AG.